# **M Module 5 ‐ Werk kbladen n afdruk ken**

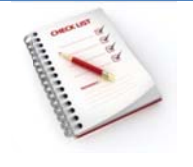

- Het afdrukbereik instellen
- Pagina-instellingen voor het afdrukken van werkbladen
- Aanpassen aan pagina
- Werkb bladopties
- Afdru kvoorbeeld
- Kop- en voetteksten

# **Het afdrukbereik instellen**

Een afdrukbereik is een of meer cellenbereiken die je instelt als afdrukbereik als je niet het hele werkblad wilt afdrukken. Wanneer je een werkblad afdrukt nadat je een afdrukbereik hebt gedefinieerd, wordt alleen het afdrukbereik afgedrukt. ee<br>i-<br>ce

Een werkblad kan meerdere afdrukbereiken hebben. Elk afdrukbereik wordt als een afzonderlijke pag gina afgedru kt.

- Selecteer op het werkblad de cellen die je wilt definiëren als het afdrukbereik.
- **.** Kies op het tabblad Pagina-indeling in de groep Pagina-instelling, Afdrukbereik, Afdruk**berei k bepalen**.

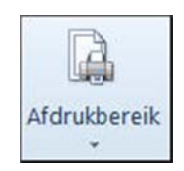

# Pagina-instellingen voor het afdrukken van werkbladen

Alle instellingen in verband met de pagina, de marges, ... doe je via het **tabblad Pagina-indeling**.

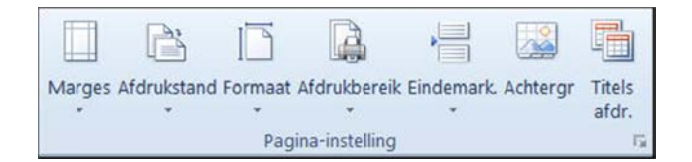

Je kunt ook het volledige **dialoogvenster Pagina-instelling** openen door rechts onderaan op de uitvouwknop te klikken.

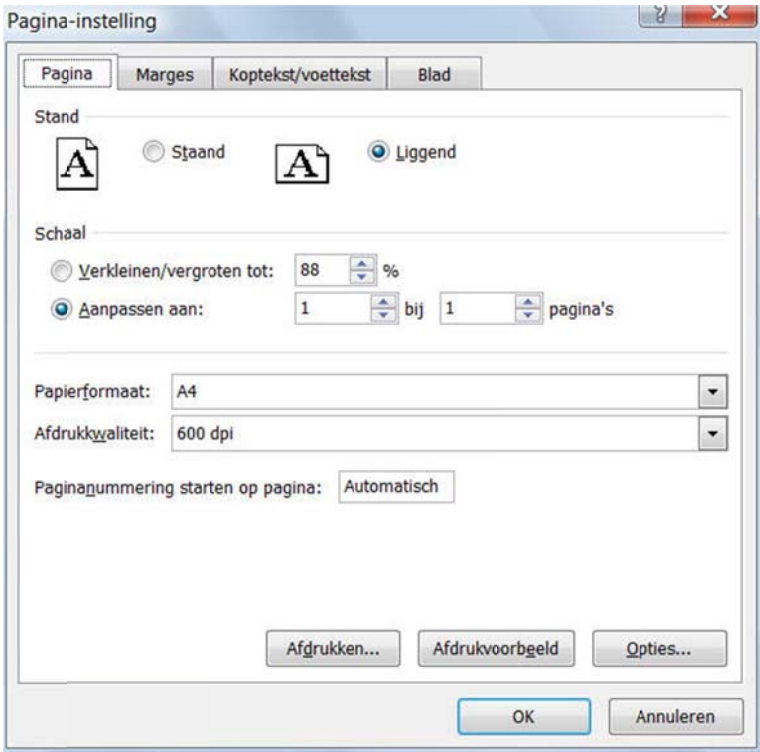

#### **Afdrukstand**

Hiermee bepaal je de afdrukrichting.

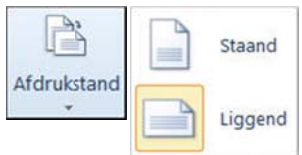

#### **Marges s**

Hiermee stel je de marges voor het rekenblad in.

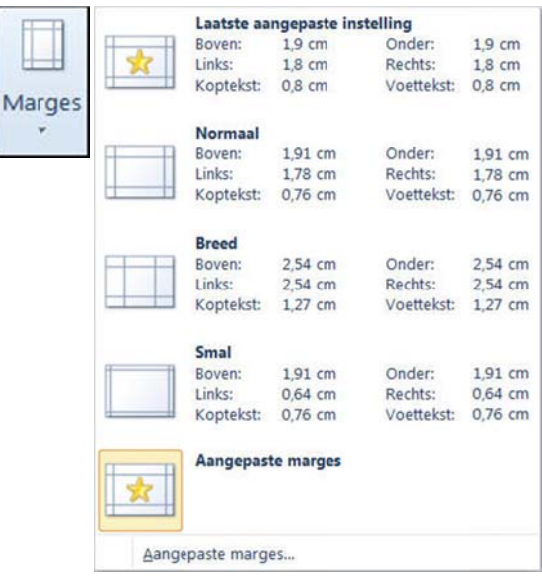

Via Aangepaste marges... kun je zelf marges definiëren.

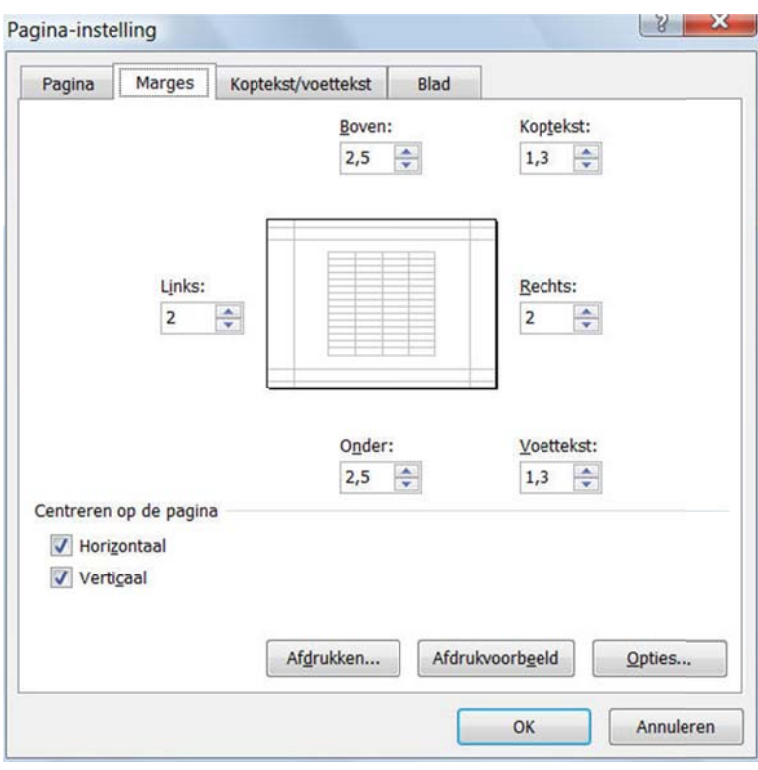

#### **Formaat**

Hiermee stel je het papierformaat in.

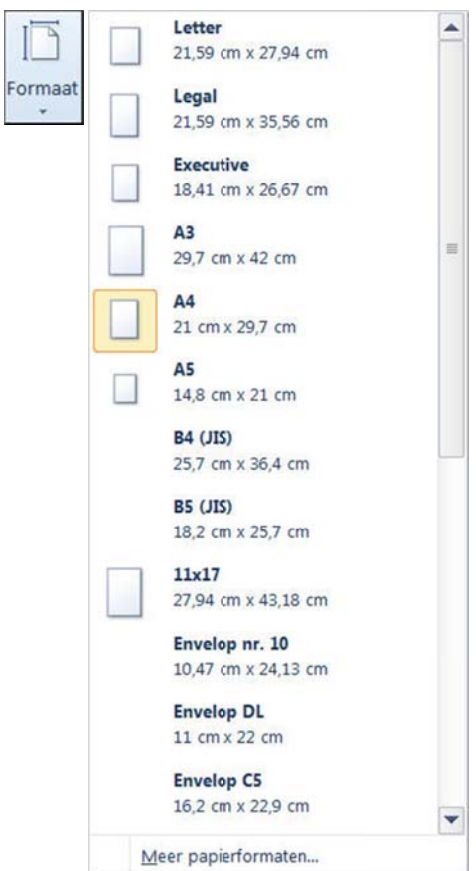

#### **Eindem markering**

Hiermee bepaal je waar in je rekenblad je een pagina-einde wilt invoegen.

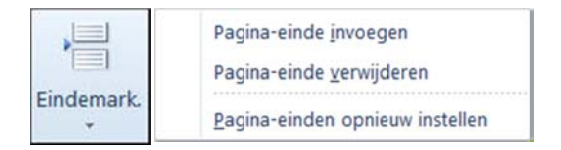

#### $\blacktriangleright$  Achtergrond

Hiermee stel je een achtergrond in voor het rekenblad.

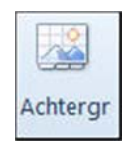

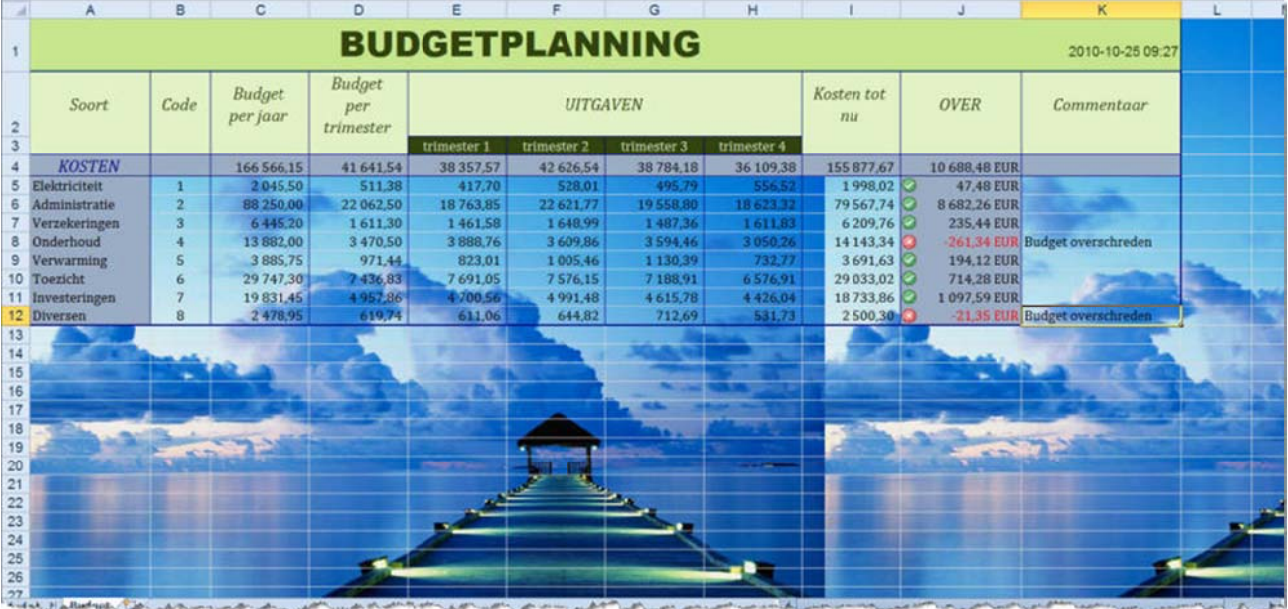

#### $\blacktriangleright$  Titels afdrukken

Hiermee bepaal je welke rijen en/of kolommen er op elke afgedrukte pagina herhaald moeten worden.

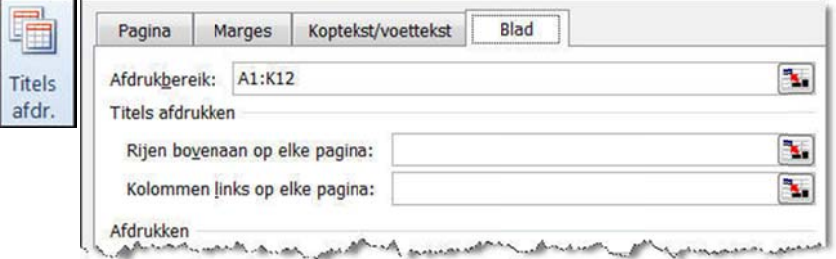

# **Aa anpassen a aan pagina**

**Aanpassen aan pagina**<br>Met de opties in de groep Aanpassen aan pagina, bepaal je op hoeveel pagina's het aangeduide bereik mag afgedrukt worden.

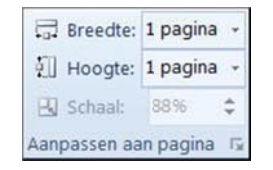

# **Breedte en hoogte**

Hiermee pas je de tekenbreedte en tekenhoogte van de uitvoer aan, zodat deze past binnen het aantal opgegeven pagina's. et<br>et

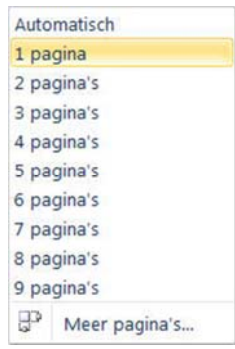

# **Schaal**

Hiermee kun je de afgedrukte uitvoer uitrekken of inkrimpen tot een percentage van de eigenlijke grootte. De maximale breedte en hoogte moeten ingesteld zijn op automatisch om van deze mogelijkheid gebruik te kunnen maken.

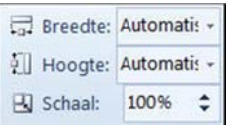

Al deze instellingen kun je ook ingeven via het tabblad Pagina van het dialoogvenster Pagina**instelling**.

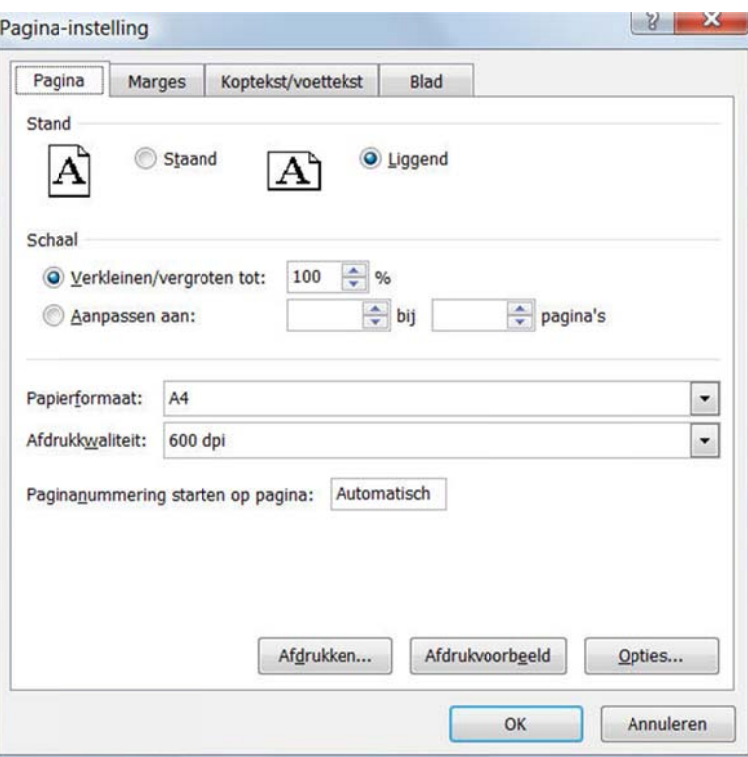

# **Werkblad dopties**

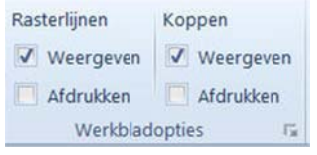

#### **Kasterlijnen weergeven**

Hiermee kun je de lijnen tussen de rijen en de kolommen al dan niet weergeven, zodat het rekenblad makkelijker kan worden gelezen en bewerkt.

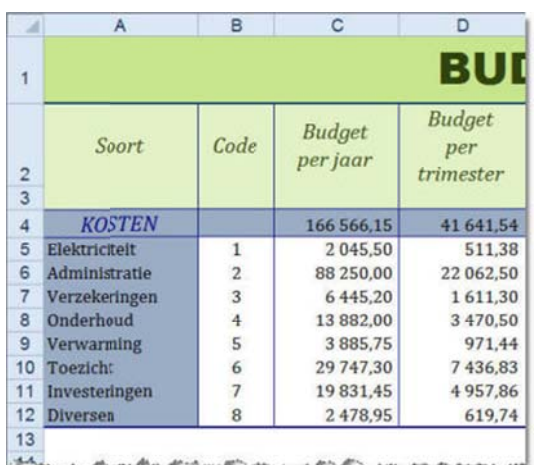

#### *R Rasterlijnen n niet weergev ven*

#### *Rasterlijn nen weergev ven*

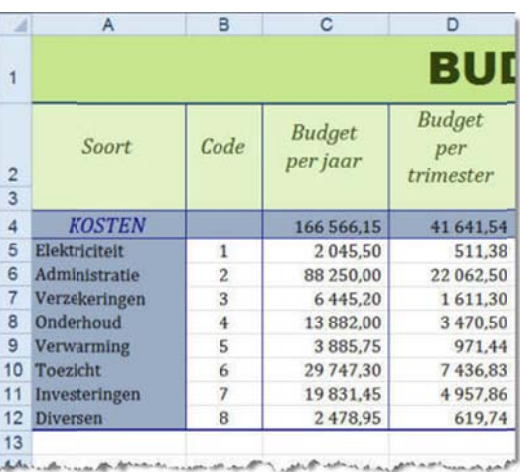

# **Rasterlijne en afdrukke en**

Hiermee kun je de lijnen tussen de rijen en de kolommen al dan niet mee afdrukken.

#### $\blacktriangleright$ **Koppen we eergeven**

Hiermee kun je rij- en kolomkoppen weergeven. Rijkoppen zijn de rijnummers aan de zijkant van het blad. Kolomkoppen zijn de letters en de cijfers die bovenaan de kolommen van een blad worden weergegeven.

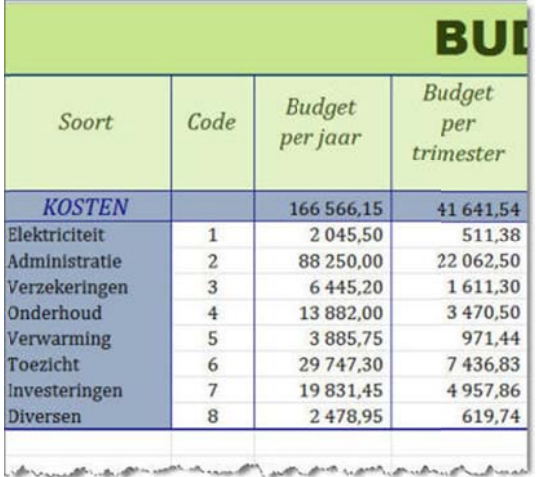

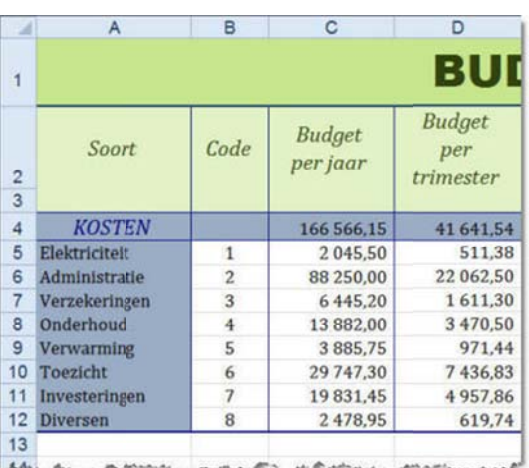

*Koppen we eergeven*

#### **Koppen af fdrukken**

Hiermee kun je rij- en kolomkoppen al dan niet mee afdrukken.

# **He et afdrukvo oorbeeld**

Via de Backstage, Afdrukken krijg je meteen een goed overzicht van hoe de afdruk van het werkblad er zal uitzien.

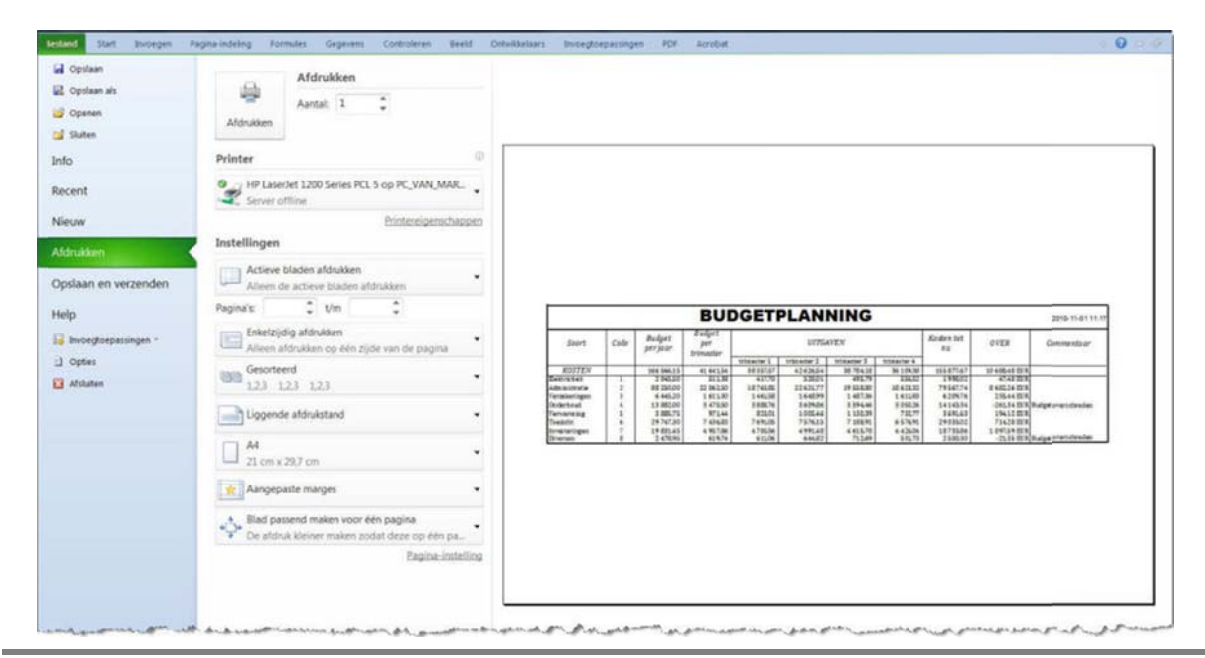

# *Ko oppen niet w weergeven*

In dit scherm kun je ook nog enkele afdrukinstellingen opgeven.

# **Actieve bladen afdrukken**

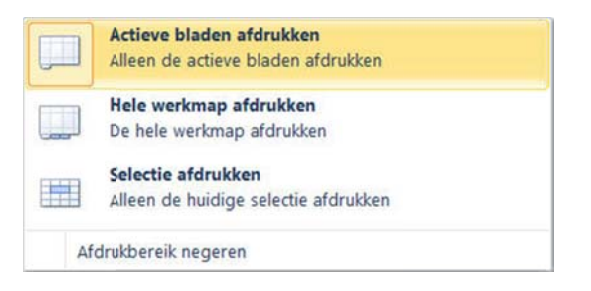

# **Enkelzijdig afdrukken**

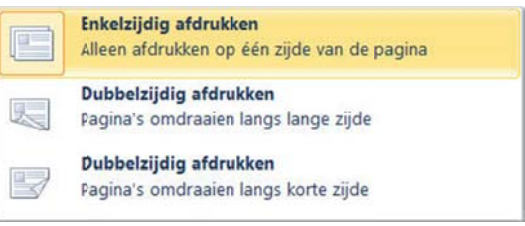

#### **Sortere en**

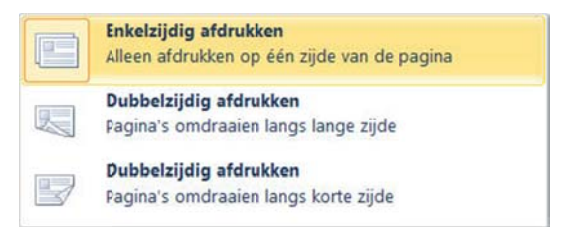

### ▶ Pagina-instellingen aanpassen

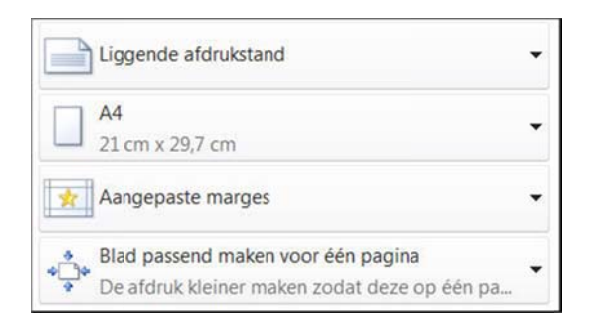

# **Kop‐ en v voettekste en**

Kop- en voetteksten voeg je toe via het tabblad Invoegen. Er verschijnt een aparte werkbalk Hulp**middelen v oor kopteks sten en voett teksten**.

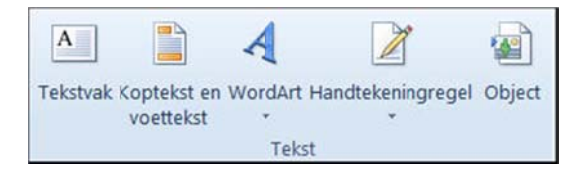

Op het rekenblad zelf verschijnen de verschillende zones om tekst in te geven. Zowel de kop- als de voettekst bestaan uit 3 zones: links, midden en rechts.

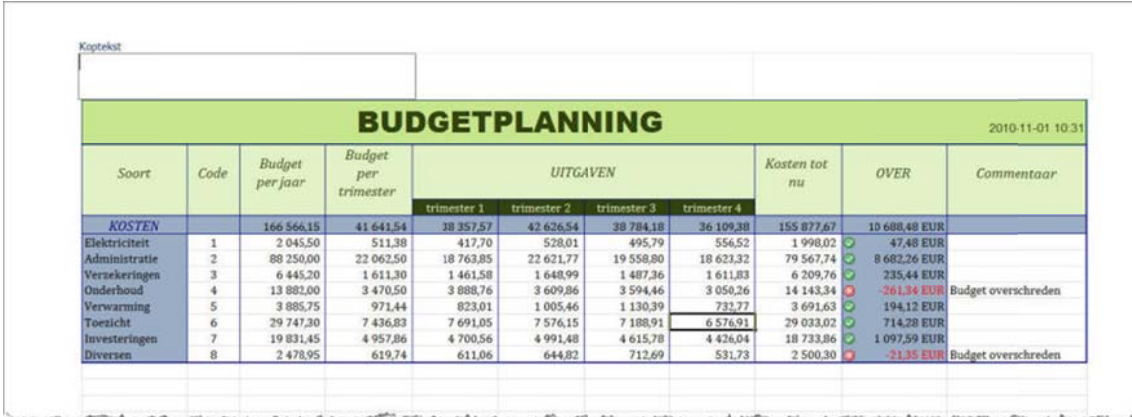

De verschillende mogelijkheden van de werkbalk Hulpmiddelen voor kop- en voetteksten:

### ▶ Koptekst en voettekst

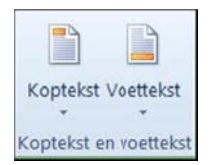

Hier kun je een keuze maken uit een aantal laatst gebruikte kop- en voetteksten.

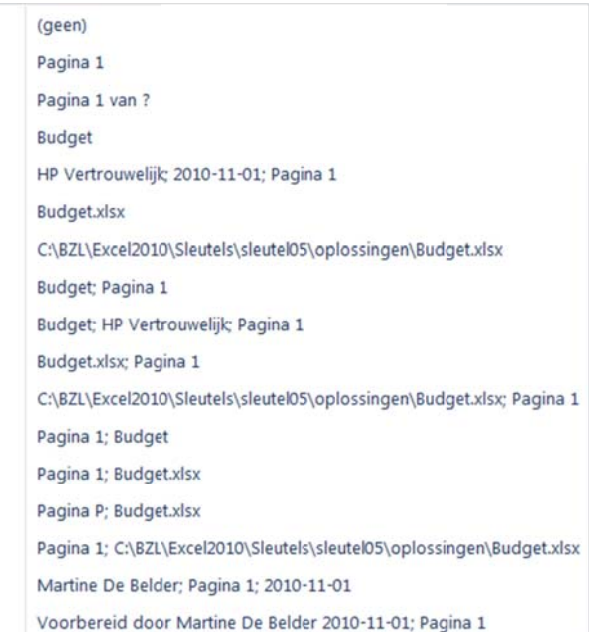

# ▶ Elementen voor koptekst en voettekst

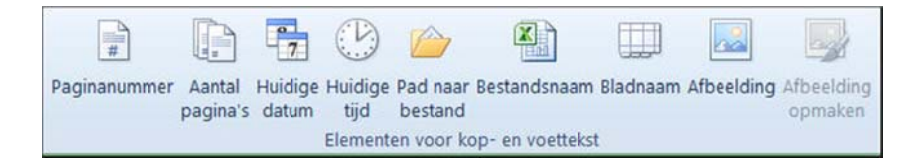

In deze groep heb je de keuze uit verschillende elementen om op te nemen in de tekst.

### **Naviga tie**

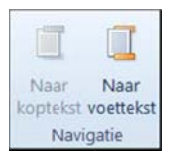

Om tussen kop- en voettekst te navigeren en deze te bewerken.

#### **Opties**

Je kunt voor de eerste pagina een andere kop- en voettekst aanmaken, verschillende kop- en voetteksten voor even en oneven pagina's, opgeven dat de zijkanten van de kop- en voettekst moeten uitgelijnd worden op de paginamarges ...

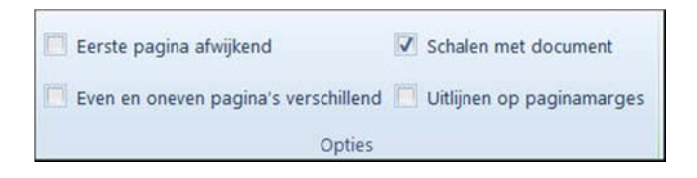

Als je naar de weergave Normaal wilt terugkeren, plaats je de cursor in het rekenblad en:

**• klik je op het tabblad Beeld** in de groep Werkmapweergaven op Normaal.

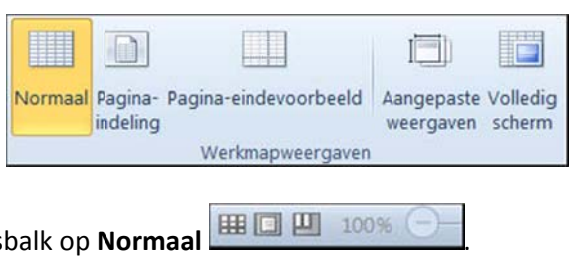

**•** of klik op de statusbalk op Normaal